$\text{cdp}$ <sup>"</sup>

# Valorizzazione del patrimonio architettonico e paesaggistico rurale

Come inserire la domanda attraverso la Piattaforma CDP

*Roma, 04/05/2022*

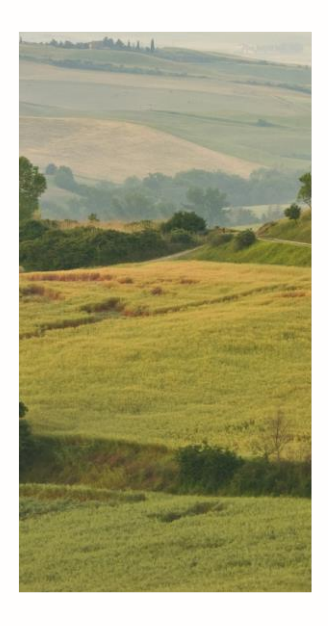

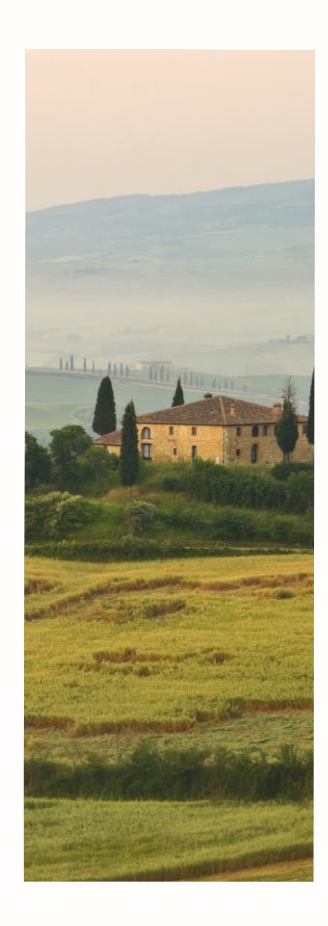

#### **Indice**

# **1. L'applicativo – accreditamento al portale**

- $\triangleright$  Premessa
- Procedura di accreditamento
- $\triangleright$  Accesso al portale
- 2. L'applicativo inserimento della richiesta
	- $\triangleright$  Homepage Portale
	- Nuova Domanda
	- Compilazione di domanda di ammissione
	- ▶ Riepilogo Domanda

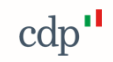

#### **Premessa**

.

Il Portale consente la creazione della domanda di accesso all' **Avviso Pubblico PNRR Architettura e Paesaggi Rurali** e la trasmissione digitale della stessa e della documentazione allegata. Per l'individuazione della documentazione da produrre in sede di domanda, si fa rimando agli **specifici Avvisi regionali**, che disciplinano altresì il periodo di presentazione delle domande.

**Fondo Architettura e Paesaggi Rurali**

 Possono presentare domanda **persone fisiche e soggetti privati profit e non profit,** con titolarità del bene antecedente al 31.12.2020.

I proprietari, possessori o detentori del bene devono impegnarsi a proseguire l'attività oggetto dell'intervento per una durata di **almeno 5 anni** a conclusione dell'intervento.

Gli **immobili** definiti come architetture rurali devono essere provvisti della **dichiarazione di interesse culturale** con corrispondente decreto ministeriale (ai sensi del D.lgs. n. 42/2004) oppure devono essere costruiti da **più di 70 anni ed essere censiti o classificati** dagli strumenti regionali e comunali di pianificazione territoriale e urbanistica (ex art 1, comma 5).

Se si posseggono i requisiti appena descritti, un click su **qui** consente di avviare la procedura di registrazione.

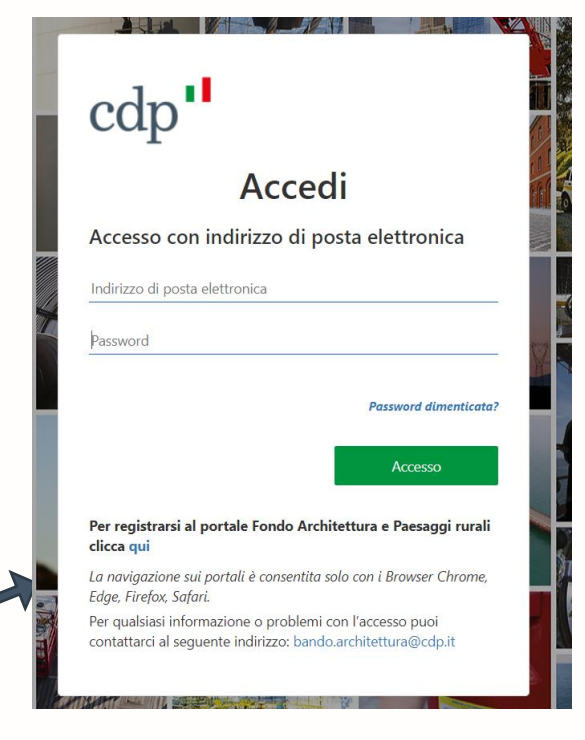

#### **Procedura di Accreditamento**

**Inserimento dei consensi sulla privacy**

**Inserimento delle proprie credenziali**

Tramite il collegamento ipertestuale inserito nella parola **informativa,** l'utente prende visione dell'informativa e presta entrambi i consensi per la privacy

L'utente registra le proprie credenziali indicando un indirizzo e-mail che utilizzerà come nome utente per l'accesso al Portale. Al termine preme il pulsante **Invia codice di verifica.** L'utente accede alla casella di posta dell'indirizzo indicato e recupera il **codice di verifica** ricevuto. Tornato nella pagina di registrazione, l'utente inserisce il codice ricevuto via email nell'apposito campo e preme il pulsante **Verifica codice.** Verificata la correttezza dell'indirizzo email, è necessario inserire la **password** che si intende registrare.

*(non è possibile utilizzare lo stesso indirizzo e-mail associato a più credenziali)*

**Inserimento dei dati identificativi e regolamento**

Inserite le proprie credenziali, l'utente procede all'inserimento dei propri dati identificativi e di contatto dichiarando di aver preso visione del regolamento e di assumersi la responsabilità e la veridicità dei dati inseriti

cdp

**2**

**3**

#### **Procedura di Accreditamento – Selezione soggetto proponente**

L'utente deve indicare il **Tipo Soggetto Proponente tra Persona Fisica e Persona Giuridica e la Regione di appartenenza**

**Indicazione del soggetto proponente**

*Cliccando su Selezionare la Tipologia del Soggetto Preponente*

Cooperativa

Selezionare la Tipologia del Soggetto Proponente Selezionare la Tipologia del Soggetto Proponente Persona Fisica Impresa (ditta individuale o società) Associazione/organizzazione culturale Ente ecclesiastico

*Cliccando su Selezionare la Regione di riferimento del progetto*

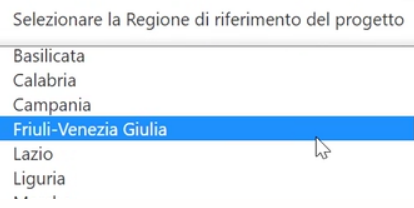

*Inserire P.IVA/Codice Fiscale e la PEC*

Partita IVA / Codice Fiscale del Soggetto Proponente

PEC del Soggetto Proponente

(\*) L'indirizzo potrà essere modificato in seguito

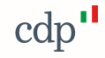

**4**

#### **Procedura di Accreditamento – Autorizzazione**

**Procedimento**

**Compilazione dati autorizzazione e richiesta codice dispositivo**

**Upload dell'autorizzazione firmata digitalmente** Al primo accesso al Portale è richiesto all'utente di **trasmettere l'autorizzazione** ad **operare** per conto del Soggetto Proponente:

- **1. Verifica dell'indirizzo pec** del Soggetto Proponente tramite un Codice **Dispositivo**
- **2. Compilazione dati autorizzazione** e richiesta codice dispositivo. Tramite il link si procede alla compilazione dei dati del sottoscrittore, ossia il soggetto che autorizza, e quelli del soggetto da autorizzare. Una volta compilati i dati richiesti vengono salvati e viene inviato un Codice Dispositivo all'indirizzo PEC selezionato
- **3. Trasmesso il codice dispositivo**, l'utente viene indirizzato in una pagina dove sono visibili le informazioni e i link necessari per **completare la procedura** (effettuabile anche in un secondo momento utilizzando le credenziali di accesso)

Quando l'autorizzazione precompilata (precedentemente scaricata dal portale) è stata firmata digitalmente dal Legale Rappresentante, l'utente può procedere al caricamento e alla trasmissione del documento.

**6**

**5**

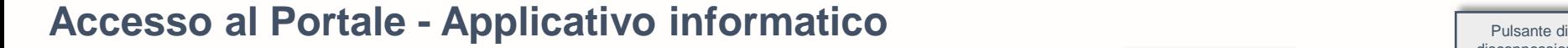

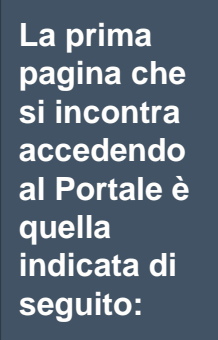

#### Portale Fondo Architettura e Paesaggi Rurali

Per l'accesso all'area dedicata alla compilazione e trasmissione delle domande di ammissione ai fondi utilizzare il link indicato di sequito:

disconnessione

 $\mathbf{d}$ 

Utente connesso | Soggetto proponente

 $Luca$  CDP Ente S. GABRIELE

Area Fondo Architettura e Paesaggi Rurali

destinata esclusivamente a persone fisiche e giuridiche, detentori di edifici rurali

In questa pagina sono disponibili i link di accesso alle aree dedicate alla compilazione della domanda dell'Avviso Pubblico PNRR Architettura e Paesaggi Rurali Al di sotto dei link sono indicati i destinatari del fondo: prima di accedere alla compilazione della Domanda si consiglia di verificare se si possiedono i requisiti richiesti, in caso contrario la domanda non sarà ritenuta ammissibile.

#### **Indice**

- 1. L'applicativo accreditamento al portale
	- $\triangleright$  Premessa
	- Procedura di accreditamento
	- $\triangleright$  Accesso al portale

# **2. L'applicativo – inserimento della richiesta**

- $\triangleright$  Homepage Portale
- **E** Nuova Domanda
- Compilazione di domanda di ammissione
- ▶ Riepilogo Domanda

### **Compilazione Domanda di ammissione**

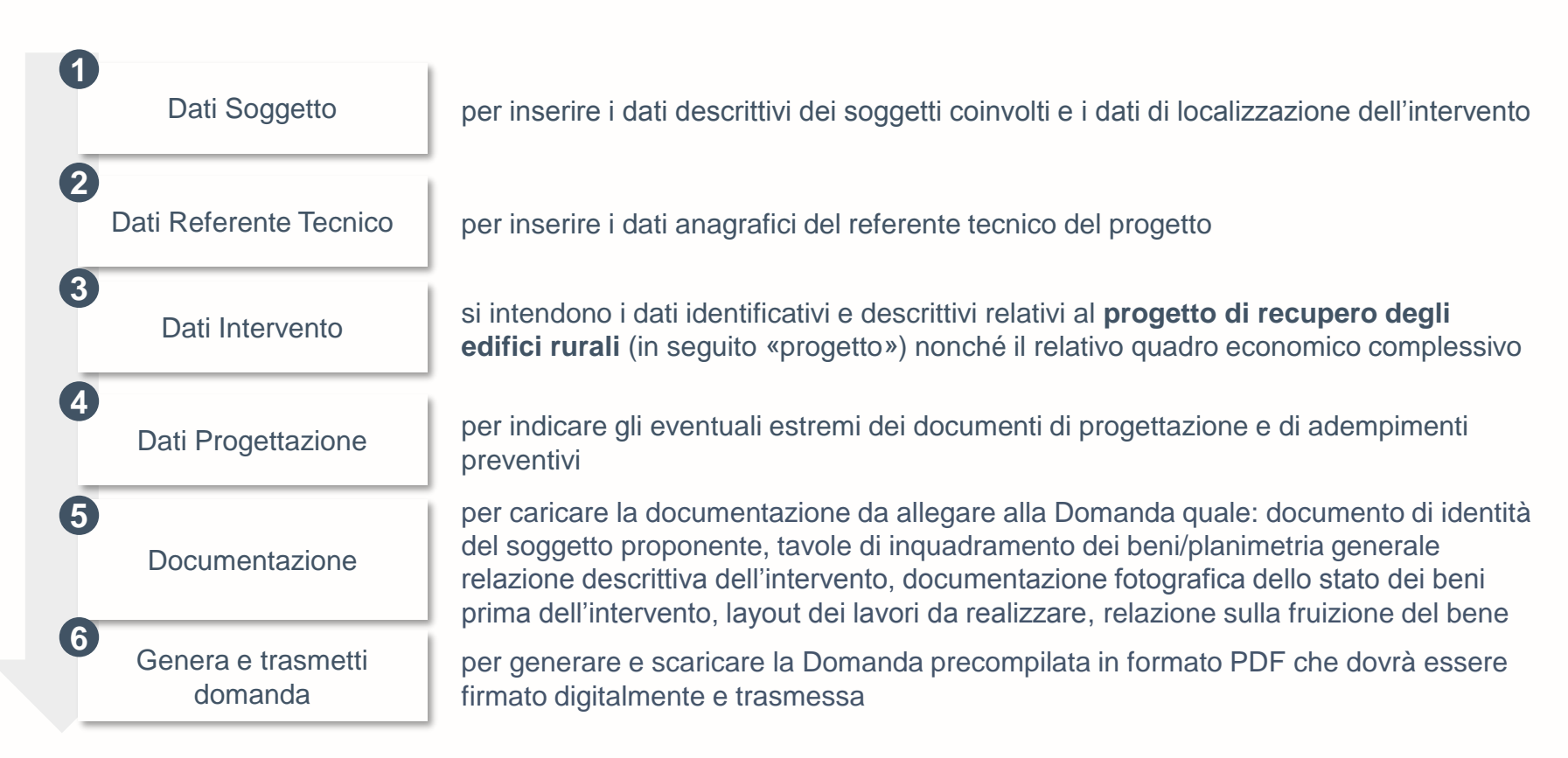

Al termine di ciascuno dei primi 4 passaggi è possibile salvare in Bozza per una successiva modifica o per il completamento.

#### **Riepilogo domanda**

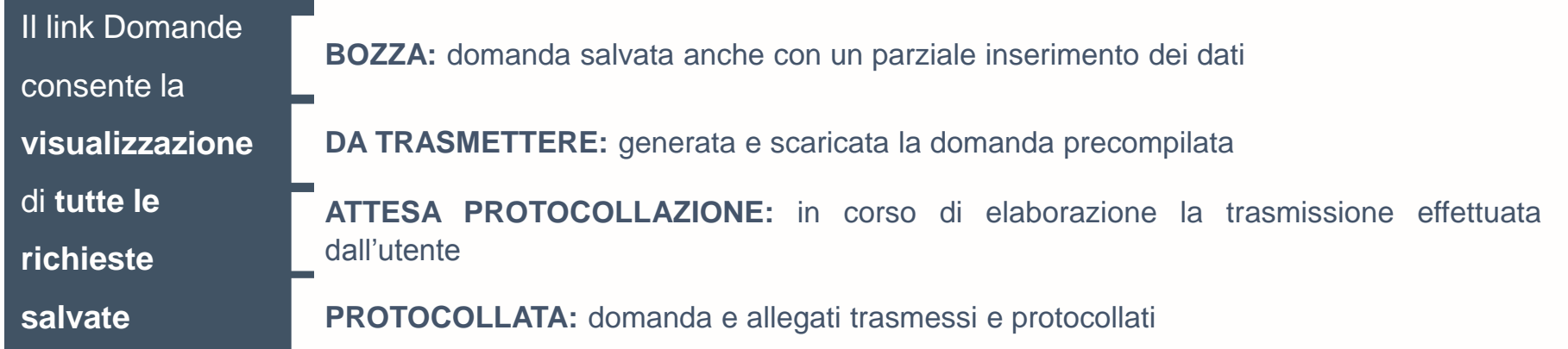

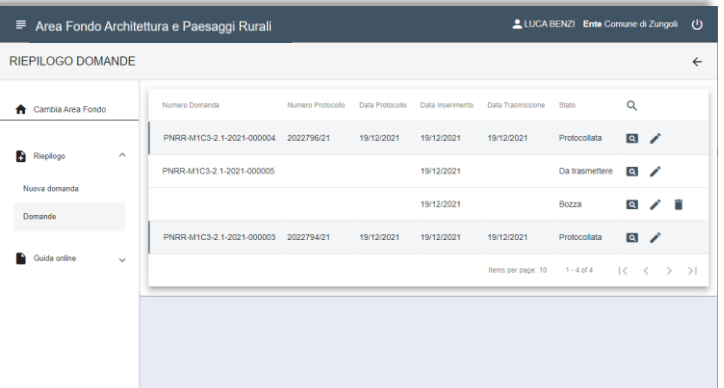

In corrispondenza di ogni richiesta sono disponibili le seguenti icone, ognuna dedicata a specifica funzionalità:

**Visualizza domanda**, consente di visualizzare i dati della domanda e i documenti allegati

**Modifica domanda**, per modificare i dati inseriti e/o avanzare la domanda allo stato successivo

**Elimina domanda,** azione disponibile solo se lo stato è in **BOZZA**.  $cdp'$ 

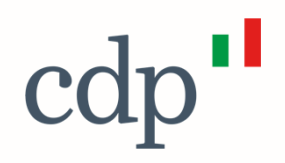

**In caso di richiesta supporto per il bando contattare:**

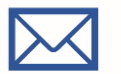

mail Regione di riferimento

**In caso di richiesta supporto per la piattaforma CDP contattare:**

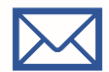

[bando.architettura@cdp.it](mailto:bando.architettura@cdp.it)

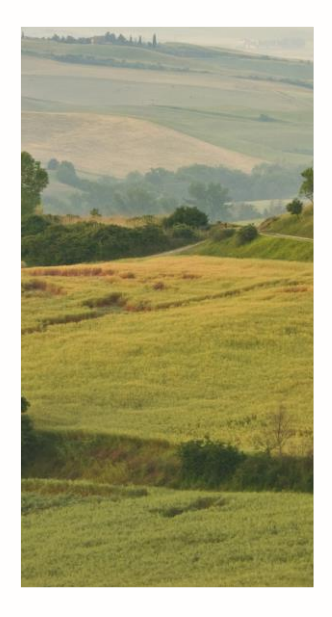

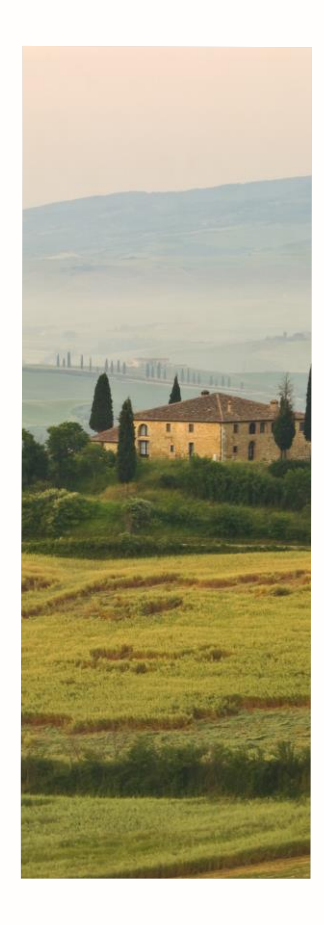